# **ANVÄNDARMANUAL**

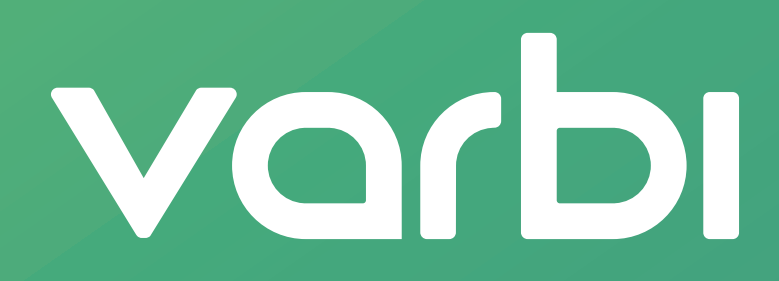

### **Innehåll 1. Logga in i Varbi**

### **2. Kontoinställningar och övergripande information**

### **3. Skapa annons**

- 3.1 Tre sätt för att skapa ny annons
- 3.2 Börja skapa din annons
- 3.3 Obligatoriska fält i annonsen
- 3.4 Annonstexten
- 3.5 Obligatoriska textfält för publicering
- 3.6 Kontaktinformation

### **4. Designa ansökningsprocessen**

- 4.1 CV-inställningar
- 4.2 Automatiskt svarsmejl
- 4.3 Avancerade inställningar
- 4.4 Logotyp
- 4.5 Rekryteringsgrupp

### **5. Publicera annons**

- 5.1 Begära publicering
- 5.2 Publiceringsläge annons
- 5.3 Publiceringskanal
- 5.4 Sociala medier

### **6. Kandidathantering**

- 6.1 Listning av rekryteringsärenden
- 6.2 Kandidatlistan
- 6.3 Sorteringsfunktioner i kandidatlistan
- 6.4 Övergripande funktioner i kandidatlistan
- 6.5 Skicka meddelanden och boka intervju med kandidater

vorbi

### **7. Avsluta och arkivera ärende**

### **8. Användaruppgifter för superanvändare**

- 8.1 Lägga till underavdelningar
- 8.2 Lägga till nya användare
- 8.3 Tilldela behörigheter

### **9. Användaruppgifter för administratörer**

- 9.1 Systeminställningar
- 9.2 Skapa mallar

### **10. Support**

**1.** 

### **Logga in 1. Logga in i Varbi**

### **Logga in**

Här loggar du in: https://login.varbi.com.

Om det är första gången du loggar in i systemet har du troligen fått ett mejl med en länk från oss eller din organisations administratörer. Länken leder till din profil i Varbi där du även väljer vilket lösenord du vill ha. När du loggar in i Varbi nästa gång loggar du då in med din e-postadress och ditt valda lösenord.

# varbı

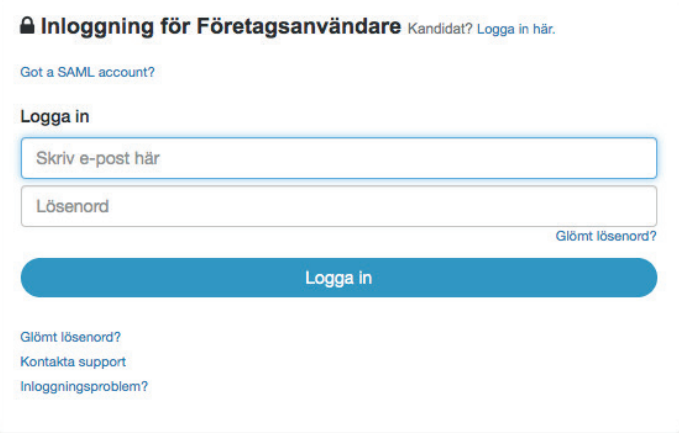

### **Glömt lösenord?**

Har du glömt ditt lösenord trycker du på den blå textlänken som heter "Glömt lösenord?". Behöver du hjälp trycker du på den blå textlänken som heter "Kontakta support" och följer instruktionerna.

### **Logga in med Single Sign On**

Många användare har inloggning genom Single Sign On (SSO) och då loggar du in utan specifikt lösenord, exempelvis direkt via ert intranät. För dig som loggar in via SSO hänvisar vi till din organisations interna hänvisningar och instruktioner kring inloggning i systemet.

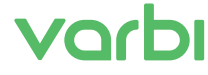

# **Konto**

**2.** 

### **2. Kontoinställningar och övergripande information**

I det mörkblå fältet högst upp hittar du övergripande kontoinställningar och information som rör hela systemet. Om du inte är superanvändare, administratör eller liknande så kommer du inte kunna gå i den flik som heter "Admin". Du kan under flaggikonen byta språk i systemet till övriga skandinaviska språk, nederländska, tyska, polska, franska, engelska eller kinesiska.

2 Varbi v ⊠ Meddelanden A Support  $\phi^*$  Admin I Logga ut +

### **Ditt konto**

Om du trycker på pilen bredvid ditt namn (i bilden nedan är namnet "Varbi") hittar du mer information om ditt konto i Varbi. Du kan byta ditt lösenord (om du inte loggar in via SSO) och se vilka behörigheter du har i systemet. Här hittar du även denna lathund i pdf-format. Har din organisation laddat upp dokument som ni alla ska få tillgång till kan det även finnas material för dig att läsa under "Dokument".

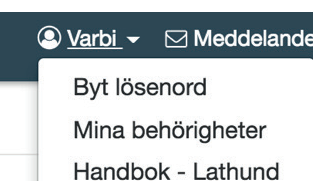

**Dokument** 

**Meddelanden**

Under "Meddelanden" hittar du de meddelanden du har skickat och mottagit via systemet, oberoende vilket ärende det gäller. Du kan sortera meddelandena efter ärende, fritextsöka efter ett visst meddelande eller färgmarkera meddelanden efter färgläggningarna för "Viktigt", "Senare" eller "Att göra". Du kan även hitta meddelanden som är kopplade till ett ärende eller en kandidat i det specifika ärendet.

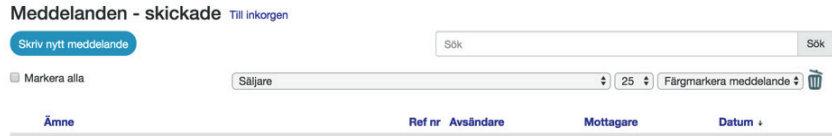

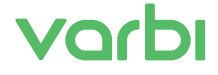

**3.** 

### **3. Skapa annons**

Tryck på knappen "Rekryteringar" på startsidan.

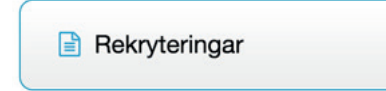

Du kommer då till "Rekrytering – Pågående ärenden". Här listas de pågående rekryteringsärenden och annonserna som du är behörig att se. Vill du senare tillbaka till startsidan klickar du på hus-ikonen.

### **Listning av rekryteringsärenden**

Det finns två listvyer som i princip innehåller samma funktioner – den ena listan är mer sammansatt (tabellen) och den andra mer luftig (listan). Välj den du föredrar eller växla emellan för att använda den listvy som passar dig bäst. Du byter vy genom att klicka på ikonerna under den blå knappen för "Skapa".

### **Tabell**

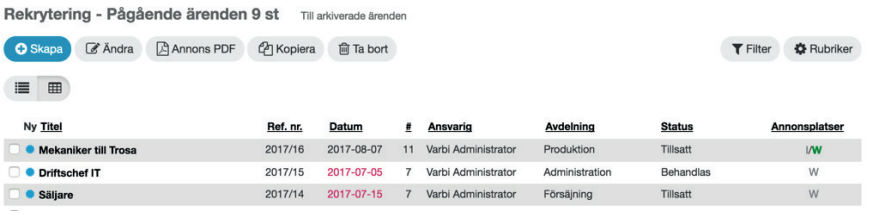

### **Lista**

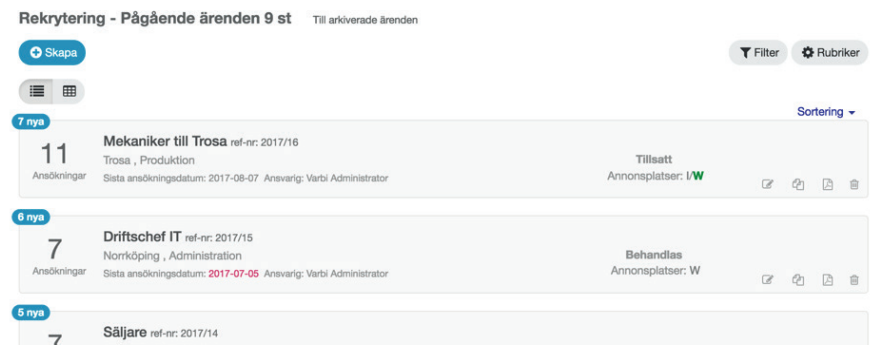

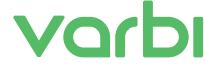

### **Direktval i listorna**

I båda listvyerna kan du direkt använda dig av följande funktioner:

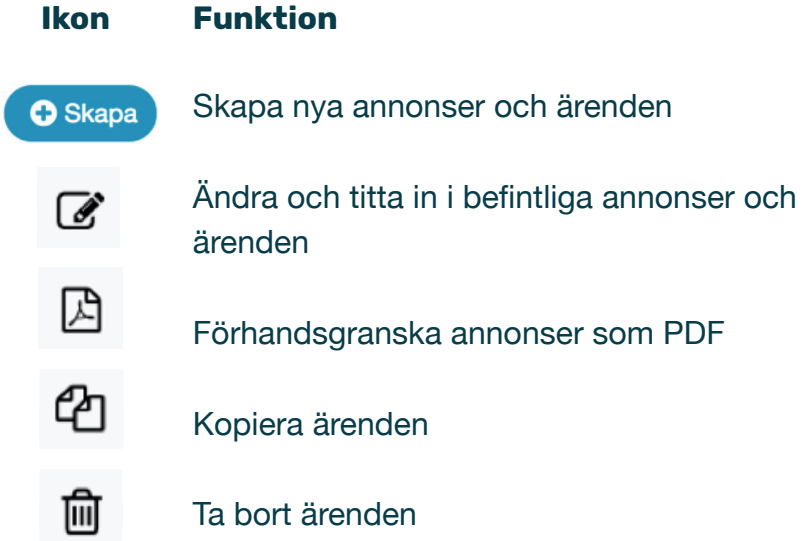

I ärendelistorna kan du själva välja vilka rubriker du vill visa i din vy, detta gör du genom "Rubriker". Rubrikerna i sin tur har din organisations administratörer valt.

Vill du sortera bland de ärenden du kan se så gör du det med hjälp av "Filter", där kan du välja t. ex endast dina egna ärenden, ärenden för en viss enhet eller för en viss region – detta beroende på hur ni sorterar in era ärenden i annonserna.

Just i "listvyn" kan du dessutom se hur många kandidater det kommit in som just du som användare inte sett (visas med den blå siffran högst upp i vänstra hörnet). I listvyn kan du även sortera direkt genom att klicka på namnet på den rekryteringsansvariga, på avdelning, ort eller på status.

# vorbi

**3.1** 

### **3.1 Olika sätt att skapa ny annons**

### **Ett nytt ärende kan skapas på tre olika sätt:**

- 1. Skapa ny annons där inga fält är ifyllda
- 2. Skapa ny annons efter en färdig annonsmall "Ärendemall\*"

3. Skapa ny annons efter en kopia av en tidigare skapad annons

### **1. Ny annons**

För att skapa en helt ny annons klickar du på "Skapa". När du gjort det så kommer du kunna välja att skapa ett ärende utan annonsmall.

### **2. Annons efter annonsmall**

För att skapa en ny annons efter en mall klickar du på "Skapa". När du gjort det så kan du välja att utgå från en annonsmall om administratörerna på din organisation har lagt upp mallar. Det är endast personer med den högsta administrationsbehörigheten, eller ibland superanvändarbehörighet, som kan skapa ärendemallar.

### **3. Skapa annons efter kopia**

För att kopiera ett redan påbörjat rekryteringsärende från listvyn så klickar du på ikonen för att kopiera. Om du står i tabellvyn markerar du istället ett redan påbörjat rekryteringsärende och klickar sedan på ikonen för att kopiera. Ikonen för att kopiera ser ut såhär:

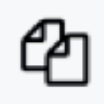

Vill du i stället ändra i en annons eller kolla in i ett ärende? För att ändra, fortsätta skapa eller för att se en befintlig annons eller rekryteringsärende klickar du i listvyn på ikonen för att ändra. I tabellvyn markerar du vilket ärende du vill se och klickar sedan på ikonen för ändra.

Ikonen för att ändra och titta in i ett ärende ser ut såhär:

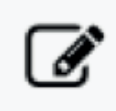

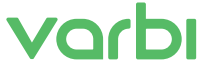

**3.2**

### **3.2 Börja skapa annons**

Ett rekryteringsärende består normalt av stegen redigeringsläge och publiceringsläge:

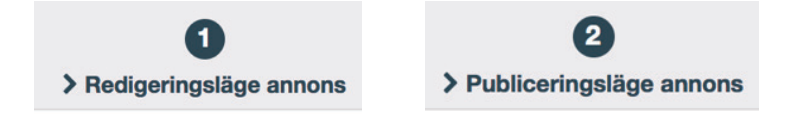

Du kan enkelt röra dig mellan processtegen genom att klicka på siffrorna.

Vissa organisationer utökar rekryteringssystemets process till att innehålla fler steg, detta för att passa den interna rekryteringsprocessen. I dessa fall kan det finnas steg före och/eller efter de två stegen som visas på bilden här ovan. Dessa anpassade steg kan bland annat innehålla check-listor,

godkännandesteg, information, meddelandefunktioner, funktioner för att ladda upp dokument eller val av önskade kompetenser.

### **Begära publicering**

I vissa organisationer har inte alla användare publiceringsbehörighet. Då används ofta processteget "Begär publicering" för att de som inte har publiceringsbehörighet ska kunna begära publicering av någon som har behörighet att publicera.

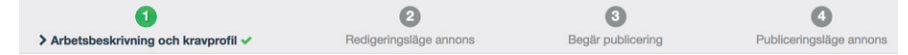

Testa gärna att klicka på "Publiceringsläge annons" utan att före klicka på "Begär publicering". Har du publiceringsbehörighet för ditt skapade ärende kommer du kunna publicera din annons även utan att "begära publicering" vilket innebär att du kan hoppa över steget "Begär publicering".

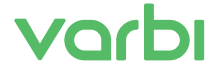

# **3.2**

## **Skapa annons**

### **Ikonerna i redigerings- och publiceringsläget**

# **Ikon Funktion**

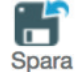

Spara annons och ändringar.

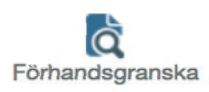

Förhandsgranska som html. Du kan även för<br>Internationale bandsgranska hur annonsen kommer se gen **C** handsgranska hur annonsen kommer se genom<br>Förhandsgranska ett klister så "Orschbläntin till i statsmen som till annon att klicka på "Snabblänk" högt upp på sidan.

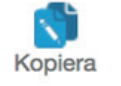

Kopiera annons.<br>Kopiera

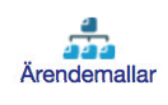

 Välj att lägga in en mall. Om du redan fyllt i den befintliga annonsen, tänk då på att om du väljer Ärendemallar en mall så kommer en att mallen skriva över det du skrivit, dvs inte behålla det du manuellt lagt in.

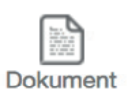

 Här kan du lägga upp eller hitta eventuella dokument som rör denna rekrytering, såsom<br>Dokument intervjuguider, instruktioner eller andra dokument.

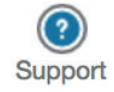

Här hittar du kontaktinformation till support.<br>Support

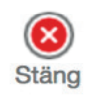

Gå ut ur ärendet. Du kommer att bli ombedd att (X) vistänga och spara", "stänga och inte spara"<br>Stäng vistaller "subrite" eller "avbryta".

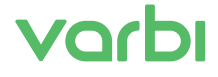

**3.3**

### **3.3 Obligatoriska fält i annonsen**

Annonsen, i dess enklaste förfarande, börjar i redigeringsläget. Det är här du sätter ihop texten och informationen som kandidaten sedan ser i annonsen.

### Fyll i fältet "**Titel/Befattning**".

Det blir titeln som visas i annonsen.

### Fyll i vem som ska vara **rekryteringsansvarig**.

Per automatik fylls ditt namn i men om du skapar annonsen till någon annan så scrollar du ner i rullistan och klickar i hens namn. Du kan i så fall, via meddelandefunktionen, meddela den rekryteringsansvariga att du nu skapat ärendet.

### Fyll i **organisationsnivå**,

(definierar vilka som har behörighet att se ärendet.)

Det undre fältet för "**Organisationsnivå**" kan ibland innehålla för många tecken för att publicering på Platsbanken ska vara möjlig. Korta därför ner det redigerbara undre fältet om systemet ger felmeddelande. Det undre fältet påverkar inte behörighetsstyrningen.

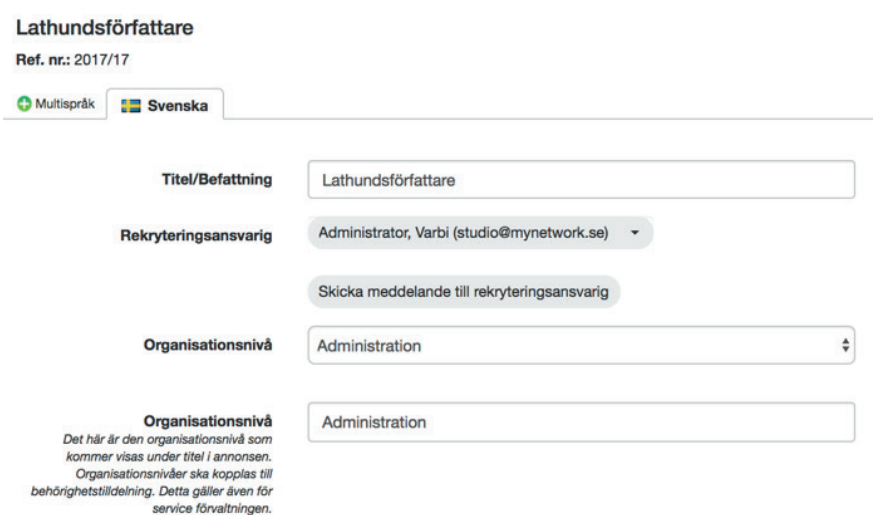

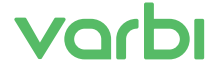

I "**Intern kommentar**" kan du skriva en notis till kollegor eller andra som är behöriga att se rekryteringsärendet. T.ex "Tänk på att jag (rekryteringsansvarig) är bortrest under v. 44, vilket gör att XX kommer att hantera intervjuerna."

Klicka på "**Snabblänk**" för att förhandsgranska annonsen.

Intern kommentar

Snabblänk

https://foretagetjar.varbi.com/se/what:job/joblD:255902/

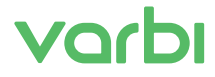

**3.4** 

### **3.4 Annonstexten**

Fyll i annonstexten i fältet "Beskrivning". "Beskrivning" är den del av annonsen där du i text har möjlighet att berätta vad tjänsten består av, vilka kvalifikationer ni efterfrågar och vad ni erbjuder m.m.

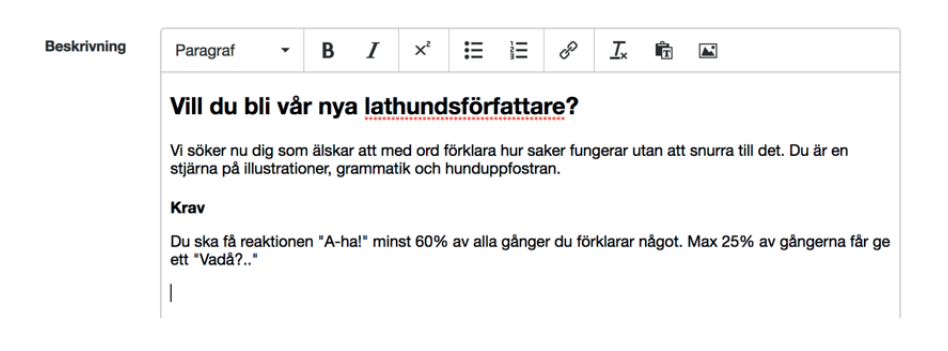

Över textfältet har du möjlighet att redigera textens storlek och göra texten fetad eller kursiv. Du kan skapa punktlistor eller numrerade listor. Du har även möjlighet att använda dig av följande funktioner:

### **Ikon Funktion**

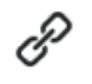

Vill du infoga en länk (t.ex. till er hemsida)? Välj att sidan ska öppnas som ett nytt fönster.

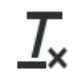

 $T_{\times}$  Har du kopierat in en text från t.ex. Word? Avformatera texten med denna knapp.

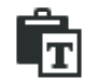

 Ska du klistra in en text? Tryck på denna ikon innan så avformaterar du texten.

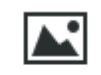

Vill du infoga en bild från nätet? Klistra in webbadress till bilden här.

# Vorbi

**3.5** 

### **3.5 Obligatoriska textfält för publicering**

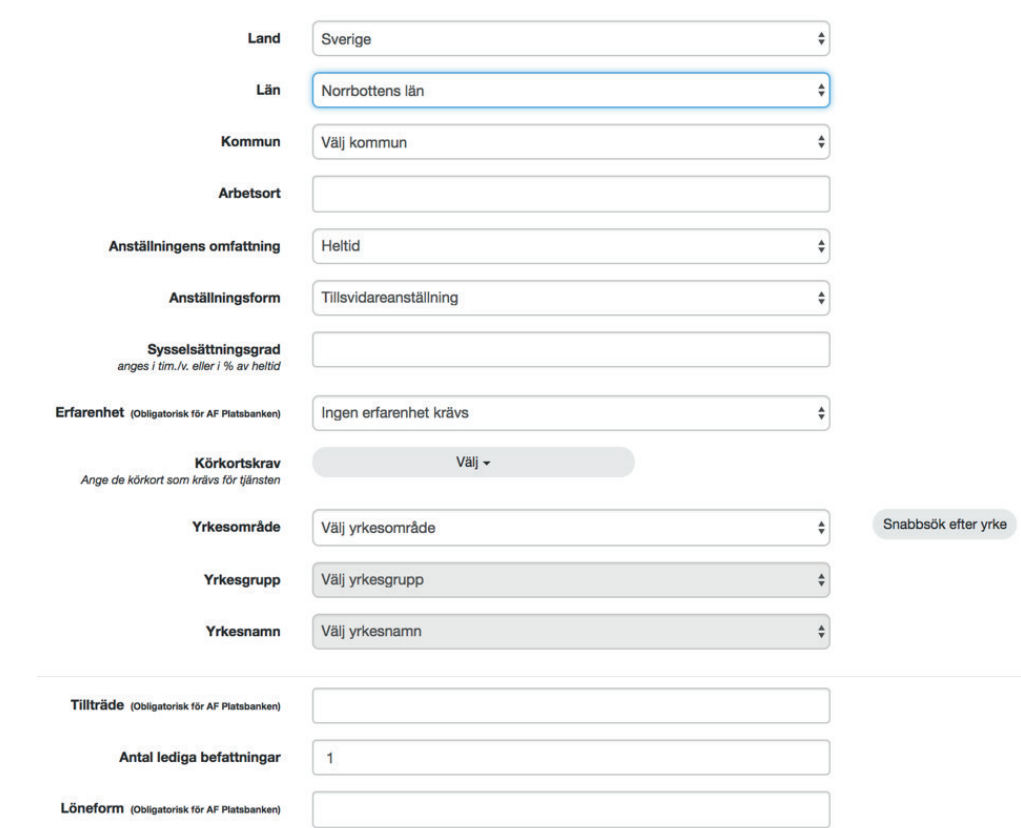

Följande fält är obligatoriska för publicering:

Till höger om fältet "Yrkesområde" finns en knapp med texten "Snabbsök efter yrke". Om du trycker på knappen kan du få fram "Yrkesområde" och "Yrkesgrupp" och "Yrkesnamn" automatiskt genom att skriva in ett yrke.

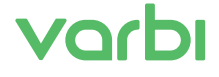

**3.6** 

### **3.6 Kontaktinformation**

### **Kontaktperson**

Om du vill komplettera med en kontaktperson som kandidater kan höra av sig till med frågor om tjänsten så kan du antingen använda rullgardinsmenyn för interna användare i systemet, eller klicka på den blå länken ovanför rullgardinsmenyn om du vill lägga till kontaktperson manuellt.

Tänk på att hellre använda telefonnummer än e-postadress till kontaktperson, detta för att inte uppmuntra ansökningar via e-post.

### **Facklig företrädare**

Om du vill komplettera med en facklig företrädare som kandidater ska kunna höra av sig till med frågor om tjänsten så kan du i vissa organisationer använda rullgardinsmenyn för inlagda fackliga företrädare. Vissa organisationer har valt att inte lägga in fackliga företrädare i rullgardinsmenyn och du får då klicka på den blå länken ovanför rullgardinsmenyn för att lägga till facklig företrädare manuellt.

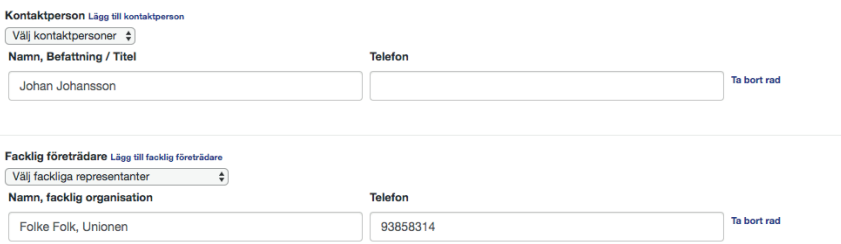

### **Nu då?**

Bra jobbat! Nu kan din annonstext vara färdig för publicering, detta om du inte vill specificera ansökningsprocessen för just din annons. Läs i så fall mer i nästa avsnitt "Inställningar för kandidatens ansökningsprocess".

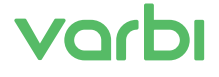

### **4. Designa ansökningsprocessen**

### **4.1 Kompletterande frågor och filer**

För att underlätta urvalsprocessen kan du lägga till frågor kopplade till den kravprofil du har för tjänsten. Om du väljer att frågorna ska vara obligatoriska att svara på måste alla sökande svara på frågorna i samband med ansökan. Det kan exempelvis handla om vilken utbildningsnivå de har, specifika kunskapskrav eller andra kvalifikationer som du efterfrågar i kravprofilen.

Tänk på att skriva frågan som en mening med stor bokstav i början och med ett frågetecken i slutet. Ange svarsalternativ så att alla kan fylla i ett alternativ, även de kandidater som inte har det du efterfrågar måste kunna svara om frågan är obligatorisk.

### **Kvalificeringsfrågor**

Används om det finns ett lägsta krav som ska uppfyllas för att söka anställningen. Det kan vara att kandidaten måste ha en viss utbildning eller att kandidaten ska ha en legitimation eller ett certifikat. Tänk på att bocka i "Ja" om du vill att Ja ska vara det önskade/kvalificerande svaret. Den sökande ser endast frågan och svarsalternativen. Kandidaten ser inte att det är en "Kvalificeringsfråga" eller att "Ja" skulle vara det önskade/kvalificerande svaret. Antal kvalificeringsfrågor är begränsat till maximalt fyra. För övriga frågetyper är antalet frågor obegränsat.

Kvalificeringsfrågorna gör det lättare för dig att sortera mellan kandidaterna och de sökande som svarat "rätt" på dina kvalificeringsfrågor sorteras dessutom som "Kvalificerade" i kandidatlistan. De som inte kvalificerar in på din "skall-krav" hamnar direkt längst ner i listan och får status "Ej kvalificerade".

### **Urvalsfrågor**

Används för att kunna jämför kvalificerade sökande med varandra. Exempel på en urvalsfråga kan vara "Har du erfarenhet av arbete inom något av följande områden?". Svaren kan vara 1. Område A, 2. Område B, 3. Område C och 4. Nej, jag har inte erfarenhet av arbete inom något av dessa områden.

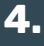

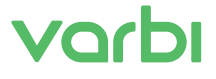

### **Fråga med textsvar**

Här kan du ställa en fråga där den sökande kan skriva ett textsvar. Svaren på dessa frågor blir informativa, och det går inte att filtrera svaren med hjälp av rullgardinsmeny.

### **Fråga med filuppladdning**

Används för att låta kandidaten ladda upp filer. Du kan välja minimalt/maximalt antal filer som får laddas upp för att frågan ska godkännas. Maxstorlek per uppladdad fil är 40MB.

### **Informationstext**

Detta är egentligen ingen fråga, utan ger dig möjlighet att skriva valfri ingress och/eller text mellan frågor.

### **Konfigurerbar fråga**

Är i grunden en urvalsfråga där kandidaten kan välja endast ett svar. I frågan finns det också möjlighet att ange textsvar bland alternativen.

### **Prioriteringsfråga**

Ger kandidaten möjlighet att prioritera bland de alternativ som ges. Perfekt för dig som t.ex. söker sommarjobbare som ska önska mellan olika yrkesområden eller datum.

### **Viktningsfråga**

Viktningsfrågan är en fråga där arbetsgivaren vid uppsättningen av frågan anger hur viktig egenskapen är och hur ofta den används i arbetet. Kandidaten ser endast frågan och svarsalternativen "Ja" och "Nej". Kandidaten ser med andra ord inte att det är en viktningsfråga.

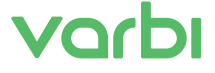

### **4.2 CV-inställningar**

Varbi-administratörer i din organisation har redan förinställt CV-inställningar för er verksamhet, så i normalfallet behöver du inte ändra något här. Administratörerna kan även ha "låst" vissa rader så att de inte går att redigera utan admin-behörighet.

Vill du ändå ändra inställningarna för just ditt ärende så har du här möjlighet att välja vilken information du vill få in från kandidaten i ansökningsläget.

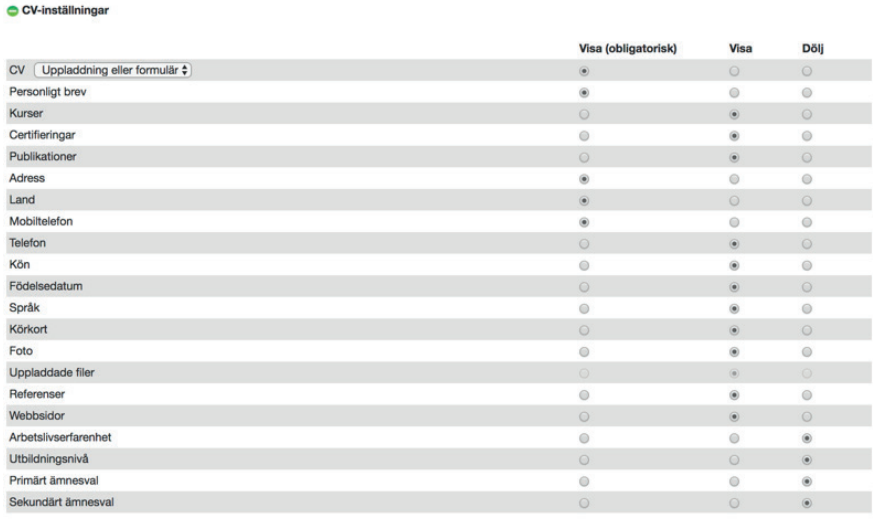

### **Vad ska kandidaten fylla i?**

Det finns tre alternativ per svarsämne. Välj mellan följande:

### **Visa (Obligatorisk).**

Visas för kandidaten och är obligatorisk att fylla i/ladda upp.

### **Visa (Ej obligatorisk)**

Visas för kandidaten men är inte obligatorisk att fylla i/ladda upp.

### **Dölj**

Ämnet döljs helt för kandidaten (kandidaten ser inte frågan)

## **4.2**

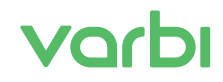

**4.2**

I CV-inställningar väljer du på vilket sätt du vill att informationen ska bifogas i ansökan. I normalfallet vill man till exempel få in ett CV från kandidaten. CV kan antingen laddas upp som ett dokument eller så kan kandidaten fylla i fasta fält för "Anställningar", "Utbildningar" osv. Vill du försäkra dig om att du får in ett CV men ändå ge kandidaten valmöjlighet att antingen ladda upp ett dokument eller fylla i fasta fält för "Anställningar", "Utbildningar" osv. så är en följande inställning bra:

CV-inställningar

CV √ Uppladdning eller formulär Endast uppladdning

Endast Formulär

Kurear

Per

### **Relevanta frågor**

Tänk på att endast efterfråga det du verkligen behöver veta om kandidaten. Ställ relevanta frågor och dölj frågor som inte tillför värde. Exempel: behövs det inte körkort för att klara jobbet så är antagligen frågan onödig att ställa.

### **Snabbansökan**

Det är administratörerna som väljer om ni ska kunna ge kandidaten chansen att lämna in sin ansökan via en "snabbansökan". En snabbansökan låter den sökande söka jobbet utan att först registrera en profil på Varbi och gör därmed tröskeln för att få in ansökningar lägre. Om din organisation har "Snabbansökan" som valmöjlighet så hittar du den längst ner i "Avancerade inställningar" längre ner på sidan.

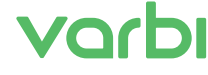

### **4.3 Automatiskt svarsmejl**

### **Automatiskt svarsmail**

Här visas det tack- och bekräftelsemeddelande som sänds automatiskt till kandidaten när ansökan skickats in. Passar inte texten i tack- och bekräftelsemeddelandet för ditt rekryteringsärende kan du ändra texten och sedan trycka på Spara-knappen.

Koderna i meddelandet som börjar och slutar med \_\_ eller % byts ut mot text i meddelandet som kandidaten får. Till exempel byts % recipient::firstname% ut mot kandidatens förnamn och \_\_POSITION\_\_ byts ut mot titeln på den lediga anställningen.

Var försiktig med att ändra koderna. Skulle du t.ex. byta ut %recipient::firstname% mot "Anders" så skulle alla kandidater som söker tjänsten få ett svarsmeddelande som inleds med "Hej Anders"!

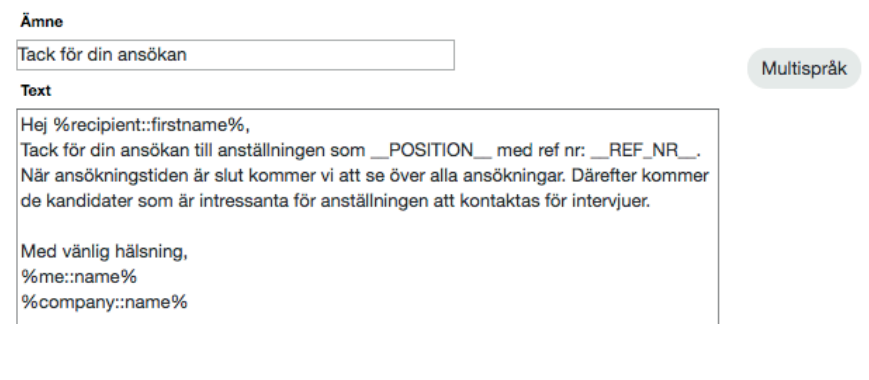

### **4.4 Logotyp**

### **C** Logotyp

Under logotyp väljs vilken logotyp som ska visas i annonsen. Har er organisation fler än en logotyp så kan du välja någon annan än standardlogotypen. Kontakta en superanvändare om du är osäker på vilken logotyp du ska använda.

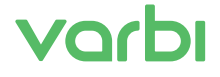

**4.5**

### **4.5 Avancerade inställningar**

**Avancerade inställningar** 

Under avancerade inställningar kan du ställa in specialinställningar. (Används inte så ofta). Om din organisation har "Snabbansökan" som valmöjlighet och du vill att kandidaten ska söka via snabbansökan så väljer du den längst ner i "Avancerade inställningar".

#### **4.6 Rekryterings-/arbetsgrupp**  Rekryterings-/arbetsgrupp

Bjuda in andra att bli del av din rekryteringsgrupp. Under Rekryterings-/arbetsgrupp kan du koppla enskilda, eller en grupp, användare till det aktuella rekryteringsärendet. Detta gäller personer som redan i dag har behörighet till ärendet. Du kan här välja om (och vilka) meddelanden de ska få om ärendet.

Ge andra behörighet till ditt ärende.

Du kan här även ge behörighet till personer som saknar behörighet för just detta ärende genom att lägga till dem.

#### Rekryterings-/arbetsgrupp

Här kan du koppla en grupp användare till detta rekryteringsärende. Det finns också möjlighet att ställa in så att personerna i gruppen får majl när det kommer in nya ansökningar

Lägg till behörighet Lägg till användare i rekryterings-/arbetsgrupp

Roos, Jakob (tolk@varbi.com) Rekryteringsansvarig

- Meddelande vid ny ansökan
- Meddelande 3 dagar innan sista ansökningsdag
- Meddelande efter sista ansökningsdag
- Meddelande efter 8 v. om ej arkiverat
- Meddelande efter 12 v. om ej arkiverat Meddelande när kandidat accepterar inbjudan
- Meddelande när ärendet har publicerats externt, internt eller dolt

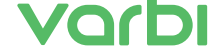

**Publicera annons**

**5.**

### **5.1 Begära publicering**

I vissa organisationer har inte alla användare publiceringsbehörighet. Då används ofta processteget "Begär publicering" för att de som inte har publiceringsbehörighet ska kunna begära publicering av någon som har behörighet att publicera.

Får du svaret att "du har inte behörighet att publicera denna annons" när du klickar på "Publiceringsläge annons"? Begär då publicering av någon med rätt behörighet i steget "Begär publicering". Önska vilken publiceringstid och vilka publiceringskanaler du föreslår samt skriv ett meddelande till den publiceringsbehöriga. Personen kommer få en notis om att du önskar få annonsen publicerad och vilka önskemål du har.

Tänk på att oavsett vad du önskar för publiceringstid och publiceringskanaler så är det den publiceringsbehöriga som tar det slutgiltiga beslutet i dessa frågor.

### **5.2 Publiceringsläge annons**

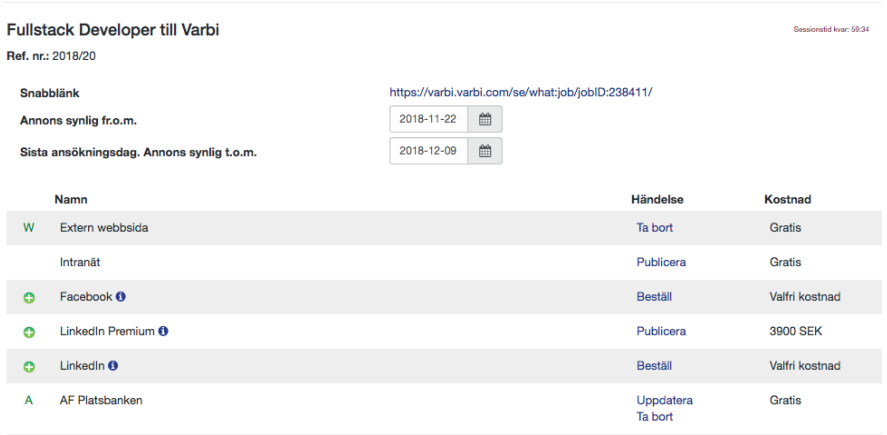

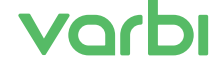

**Publicera annons**

### **5.3 Publiceringskanaler**

Personer som har behörighet att publicera kan välja både publiceringsperiod samt publiceringskanaler.

W = Webbsida (Arbetsgivarens egen externa webbsida) I = Intranät (Arbetsgivarens egen interna webbsida) A = Arbetsförmedlingens Platsbanken  $LI =$  Linkedin  $FB = Facebook$ M = Monster BJ = Blocket Jobb  $MJ = Metro$ ,  $Jobb$  $N = NAV$  $F = Finn$ 

Tänk på att en annons som ska publiceras på externa annonsplatser, t.ex. Arbetsförmedlingens Platsbanken, först måste publiceras på arbetsgivarens egna externa/publika webbsida (W).

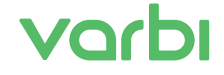

**Publicera annons**

**5.4**

### **5.4 Sociala medieannonsering**

Under flikarna för Linkedin och Facebook finns erbjuder vi dig möjligheten att ta hjälp av oss för att skapa målgruppsriktade annonser. Du beställer det direkt från publiceringsläget (om din organisations administratörer har låtit aktivera tjänsten som val).

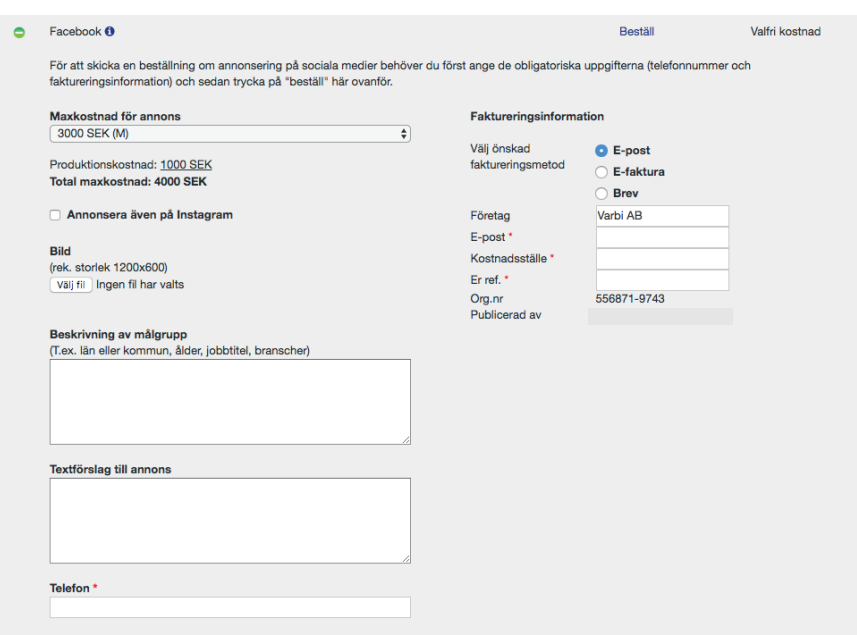

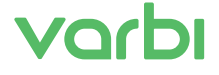

### **6. Kandidathantering**

Denna del handlar om kandidatlistan och hur du hanterar de kandidater som har sökt en tjänst. Funktioner beskrivs övergripande. Klicka på "Rekryteringar" för att se de rekryteringsärenden som du har behörighet till. På sidan "Rekryteringar - Pågående ärenden" finns en lista över på alla pågående rekryteringsärenden som du har behörighet att se.

### **6.1 Listning av rekryteringsärenden**

Det finns två listvyer som bägge innehåller i princip samma funktioner, men den ena listan är mer sammansatt (tabellen) och den andra är mer luftig (listan). Välj den du föredrar eller växla emellan för att använda den listvy som passar dig bäst. Du byter vy genom att klicka på ikonerna under den blå knappen för "Skapa".

### **Tabell**

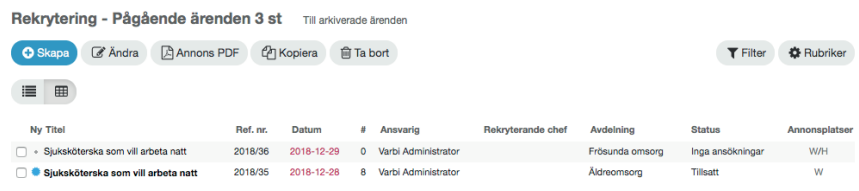

### **Lista**

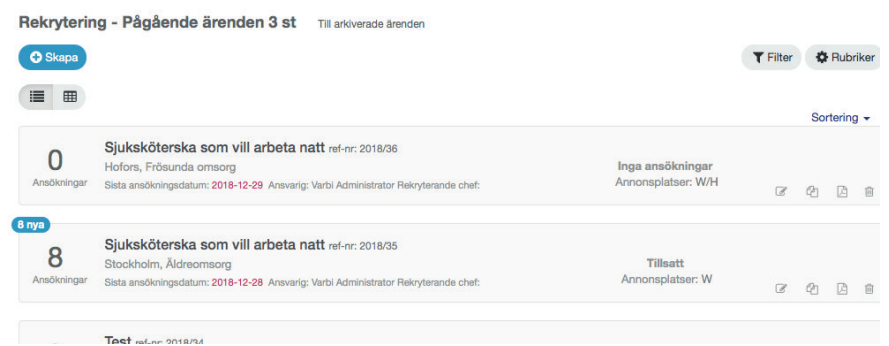

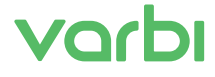

**6.**

Ärendelistornas rubriker har bestämts av din organisations administratörer. Oftast visas titeln på rekryteringsärendet, referens- eller diarienummer, filer kopplade till ärendet, sista ansökningsdatum, antal ansökningar (#), ärendeansvarig, avdelning, ärendestatus och vilka platser den lediga anställningen har annonserats på (W/I/A).

I ärendelistorna kan du dock själva välja vilka rubriker du vill visa i din vy, detta gör du genom "Rubriker".

Vill du filtrera bland de ärenden du kan se så gör du det med hjälp av "Filter". Där kan du välja att se t.ex endast dina egna ärenden, ärenden för en viss enhet eller för en viss region – detta beroende på hur ni sorterar in era ärenden i annonserna.

Specifikt för listvyn: Här kan du se hur många kandidater det kommit in som du som unik användare inte sett (visas med den blå siffran högst upp i vänstra hörnet). I listvyn kan du även sortera direkt genom att klicka på namnet på den rekryteringsansvariga, på avdelning, ort eller på status.

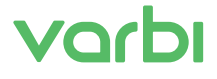

### **6.2 Kandidatlistan**

När du klickat på titeln i ett ärende så visas listan på de kandidater som har sökt den aktuella anställningen. Kandidaterna presenteras i en "short list" med namn, eventuella kommentarer, antal uppladdade filer, ansökningsdatum, eventuella svar på kvalificeringsfrågor, status i rekryteringsprocessen, antal ansökningar, referensnummer, ort, födelseår, poäng och markeringar. Rubrikerna har administratörerna hos er valt för att passa era processer, därför kan de skilja sig från organisation till organisation. I kugghjulet längst till höger kan du själv välja vilka av rubrikerna du vill se.

### Exempel på kandidatlistning:

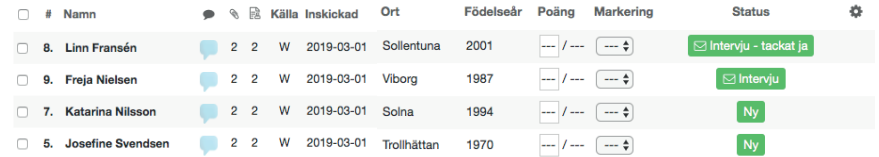

I listan nedan har vi även använt oss av kvalificeringsfrågor i ansökan, vilket visar vilka kandidater som är kvalificerade och vilka som inte är det. För du muspekaren över bockarna/ kryssen under "Svar" så kan du se hur kandidaten svarat.

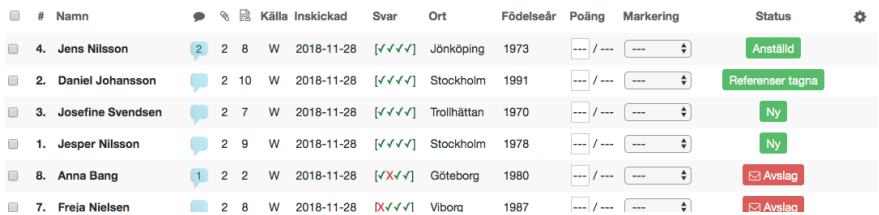

Rubrikerna i listan (vänster till höger)

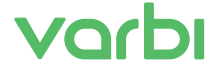

**6.2**

### **Nummerordning (ikon: #)**

När i ordningen kandidaten kom in i listan.

### **Namn**

För att läsa en ansökan, klicka på namnet i listan.

### **Läsa eller ge kommentarer**

Om det står en siffra i pratbubblan så finns det kommentarer. För muspekaren över siffran så visas kommentarerna. Klicka på pratbubblan för att skriva kommentarer om kandidaten som bara du ska kunna se, kommentarer om kandidaten som även andra ska kunna se eller om du vill skriva en kommentar om själva ansökan.

### **Filer (ikon: gem)**

Under kolumnen "Filer" finns dokument kopplade till ansökan. Klicka på ikonen under "Filer" för att se dokumenten. Här går det även att ladda upp dokument kopplade till kandidaten, t ex material som erhållits under en intervju.

### **Antal ansökningar (ikon: dokument med gubbe)**

Här visas om kandidaten sökt in med andra ansökningar till er organisation.

### **Källa**

Villken ansökningskanal kandidaten sökt jobbet från

### **Datum**

Datum visas på när ansökan inkom.

### **Svar**

Om kvalificeringsfrågor används visas grön bock för "rätt" svar och rött kryss för "fel svar". Håll muspekaren över bockar och kryss för att se hur en kandidat svarat.

### **Status**

Här visas aktuell kandidatsatus.

### **Ort**

Den bostadsort som kandidaten angett.

### **Födelseår**

Kandidatens födelseår.

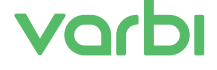

**6.3**

### **Poäng/snittpoäng**

I kolumnen Poäng/snittpoäng kan poäng anges. Är ni fler som sätter poäng så kan ser ni medlesumman samt vem som angett vilka poäng (syns när du för muspekaren över).

### **Markering**

Här kan du markera kandidaten med färger eller bokstäver.

### **6.3 Funktioner i kandidatlistan**

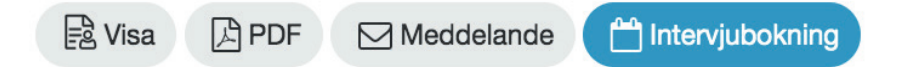

### **Visa flera ansökningar**

Om du vill se flera kandidaters ansökningar som flikar som du kan bläddra mellan kan du markera rutan vid kandidaternas namn och sedan klicka på knappen "Visa" längst till vänster.

### **PDF**

För att få ett dokument i PDF-format innehållandes ansökningar, alla bifogade textdokument och eventuella bilder, markera då en eller flera kandidater och klicka på knappen "PDF".

### **Meddelande**

Vill du skicka meddelande till en eller fler kandidater direkt från kandidatlistan så markerar du vilka kandidater som ska få meddelandet och klickar på "Meddelande".

### **Intervjubokning**

Om du vill bjuda in en eller fler kandidater till intervju, så markerar du och sedan klicka på "Intervjubokning".

### **Lägga till i kontaktnätverk**

Ovanför kandidatlistan, till höger kan du, om din organisation skapat kandidatnätverk, lägga till kandidater i olika nätverk för fortsatt dialog efter en avslutad rekrytering.

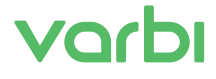

### **6.4 Övergripande funktioner i kandidatlistan**

Uppe till höger över kandidatlistan kan du se själva annonsen som PDF (\*ikon för öga\* Visa), ändra eller kolla in i redigerings- och publiceringslägena (Ändra) och hantera ärendet mer övergripande (Hantera). Knapparna ser ut så här:

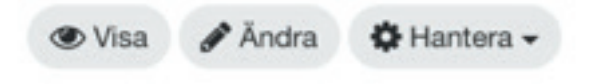

### **Hantera**

Under "Hantera" finns följande funktioner uppifrån och ner:

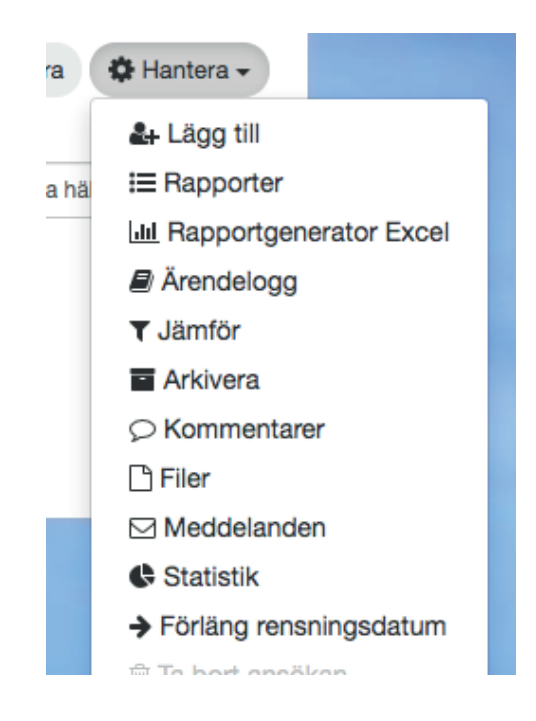

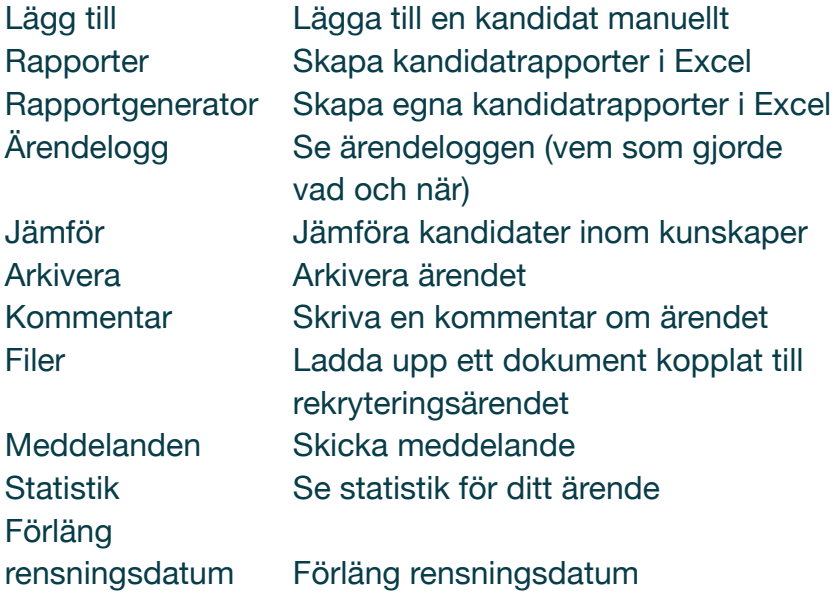

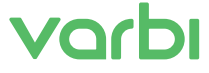

### **6.5 Skicka meddelanden och boka intervju med kandidater**

### **Skicka meddelande**

För att skicka ett meddelande till en eller flera kandidater markerar du kandidaten och klickar sedan på meddelandeikonen.

### **Använda meddelandemall**

Välj om du vill använda en mall att utgå från i ditt meddelande eller om du vill skriva ett meddelande utan mall. De meddelandemallar som har en parentes bakom sig ändrar status på kandidater (i kandidatlistan) vid användning.

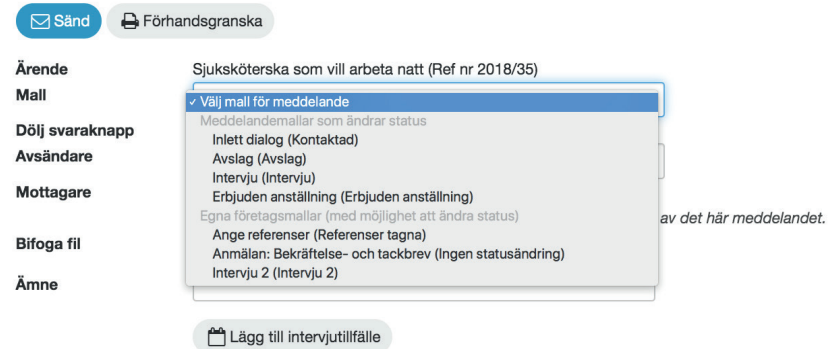

### **Kalla på intervju med meddelande**

Om du vill kalla en kandidat på intervju så kan du skapa intervjutillfällen som du kan koppla till intervjuinbjudan under knappen "Intervjubokning".

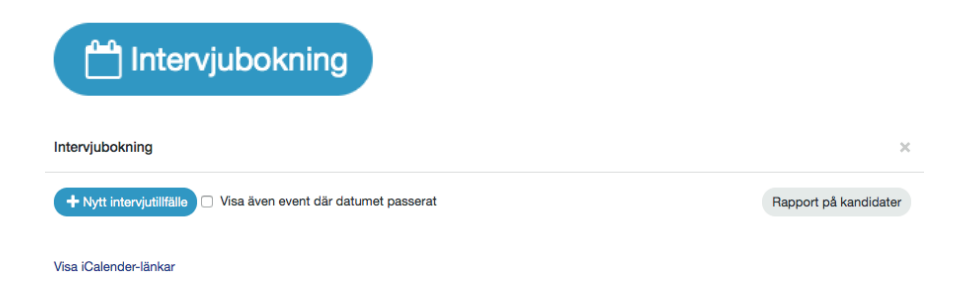

Klicka på "Nytt intervjutillfälle" för att lägga till en tid som passar för intervju. (Under "Rapport" kan du sedan, när du bjudit in till intervju, fått rapport över vilka kandidater som blivit kallade på intervju och när.)

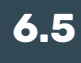

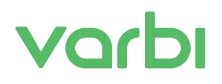

### **Koppla intervjubokning till Outlook eller iCalender**

För att koppla dina intervjubokningar till din egen kalender klickar du på "Visa iCalender-länkar".

Outlook: Välj "Öppna kalender" och lägg in länken i fönstret som dyker upp. Välj överläggningsvy om du vill ha översikt över olika kalendrar (med pilen på fliken).

Lägg till en ny kalenderhändelse genom att fylla i datum och antal platser (korrigera antalet platser om du t.ex. ska hålla en gruppintervju).

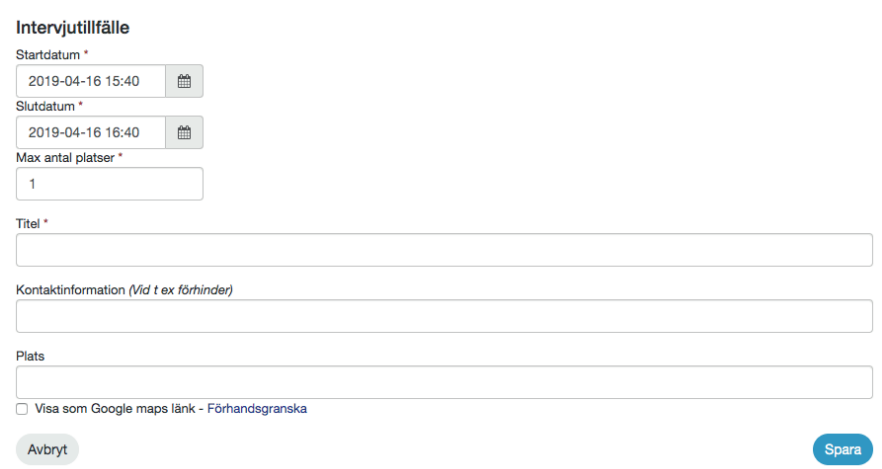

Under "Kontaktinformation" informerar du kandidaten vem hen kan kontakta vid förhinder, eller fyller i annan information såsom "ta hiss D upp till våning 5" och annan vetskap kandidaten bör ha inför besöket hos er.

Fyll i adressen under "Plats". Om du klickar i "Visa som Google Maps-länk" ser kandidaten en karta med kartnål som markerar platsen för intervjun direkt i mejlet. Enkelt och uppskattat!

Markera sedan tillagd eller tillagda kalenderhändelser och lägg sedan till valda kalenderhändelser som du vill kalla till.

### **Kalla fler till intervju**

Du kan lägga till flera kalenderhändelser i samma rekryteringsärende. Om du angett fler platser än en (1) på ett intervjutillfälle så kan du kalla flera kandidater till samma tillfälle. Om du vill kalla flera kandidater till olika tillfällen så kan du markera flera kandidater, lägga upp flera tillfällen, markera de tillfällen som kandidaterna ska få välja mellan och sedan skicka kallelsen. Kandidaterna kommer då få välja tillfällen enligt "först till kvarn"-principen.

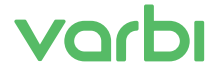

# **Arkivera**

**7.** 

### **7. Avsluta och arkivera ärenden**

### **7.1 Avsluta ärende**

När du anställt en person, eller av andra anledningar vill stänga ärendet, så kan du avsluta ärendet. Du tar bort ärendet med hjälp av "Ta bort" (soptunnan).

### **7.2 Arkivera ärende**

När en annons har varit publicerad och alla kandidater antingen fått status anställd eller avslag kan du arkivera ärendet.

Gå in på ett rekryteringsärende och klicka på knappen "Hantera" där väljer du "Arkivera".

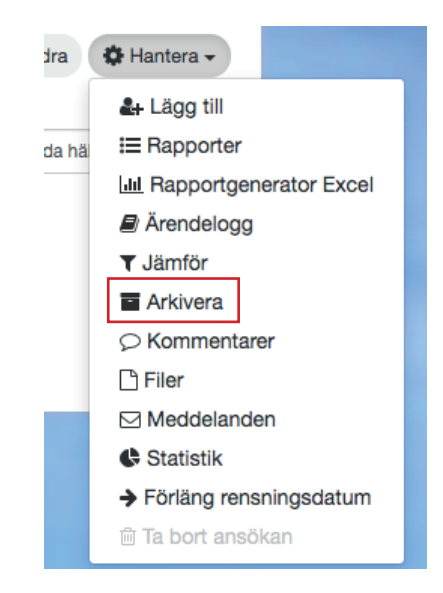

Genom att kontinuerligt arkivera ärenden så får ni bättre översyn över pågående processer. Självklart kan ni vid behov återaktivera ärenden.

Ett arkiverat ärende flyttas från "Pågående ärenden" till "Arkiverade ärenden".

Det går alltid att gå in i "Arkiverade ärenden" och komma åt innehållet i ett arkiverat rekryteringsärende samt vid behov även återaktivera ärendet.

# Vochi

**Användaruppgifter för superanvändare**

### **8. Användaruppgifter för superanvändare**

Detta avsnitt handlar om hur du med superanvändarbehörighet kan lägga till underavdelningar och hur du lägger till nya användare samt tilldelar behörigheter. Alla dessa funktioner hittar du under "Admin" till höger i det mörka fältet högst upp. Gå till administratörsgränssnittet genom att klicka på "Admin"

© Emilia v ⊡ Inkorg A Support  $\phi^*$  Admin (→ Logga ut +

### **8.1 Lägga till avdelningar eller underavdelningar**

För att redigera eller lägga till avdelningar klicka på fliken "Avdelningar" i "Admin". Under "Avdelningar" klickar du på den blå knappen "Lägg till avdelning" eller välj en avdelning i högra listan för att sedan lägga till en underavdelning under vald avdelning.

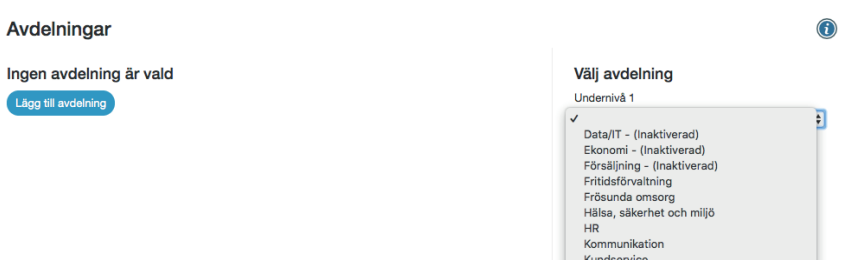

Vill du lägga till en underavdelning klickar du bara på "Lägg till underavdelning".

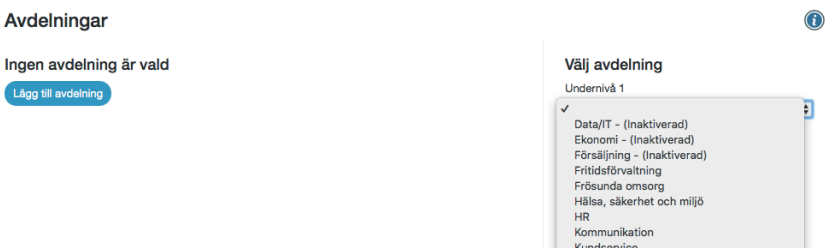

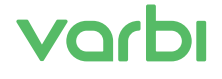

Fyll i eller redigera uppgifter om avdelningen, vilken beskrivningstext ni vill ska synas i annonsen (valbart om den ska synas eller inte) och klicka därefter på "spara".

### Avdelningar

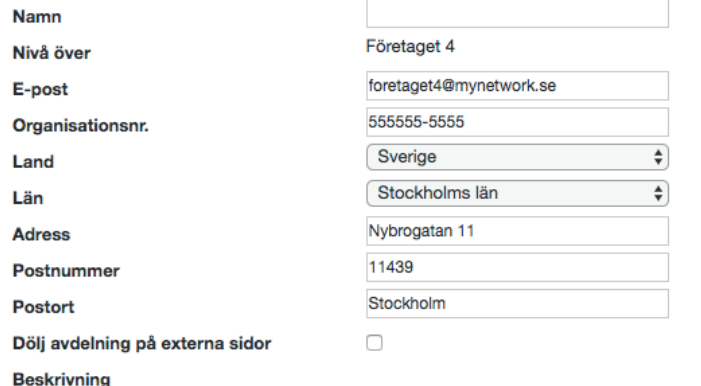

**Beskrivning under annons** 

■指※#【■

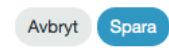

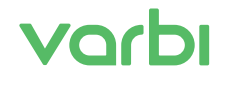

**användare**

### **8.2 Lägga till eller redigera användare**

Klicka på fliken användare och därefter på knappen "Skapa ny användare".

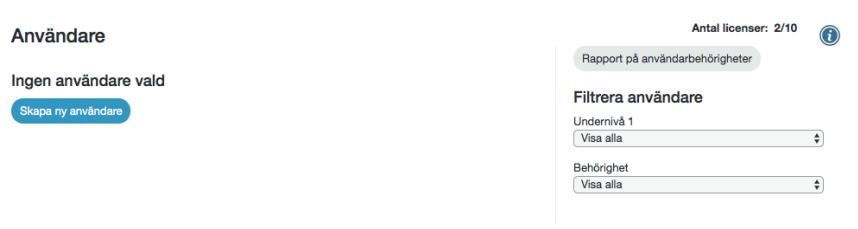

Fyll i uppgifter om den nya användaren ock klicka därefter på "Spara".

*Tänk på att man hos vissa organisationer ska söka fram nya användare från en extern katalogtjänst. Den externa katalogtjänsten är inte en katalog över användare i Varbi. För att en användare ska kunna arbeta i Varbi så ska användaren först sökas fram i den externa katalogen och måste därefter läggas till och sparas som användare i systemet.*

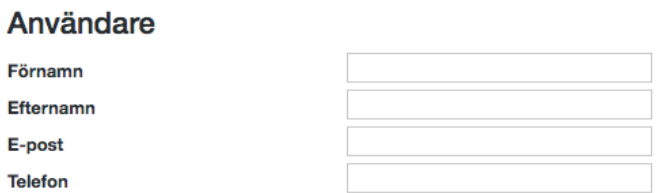

Dölj kandidatsök för användaren. (Funktionen är främst till för eventuella externa användare)

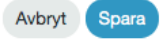

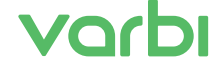

## **Användaruppgifter för superanvändare**

### **8.3 Tilldela behörigheter på en inlagd användare**

När en ny användare lagts till i systemet så är hen rödmakerad i listan över användare. Det betyder att hen inte har några behörigheter och hen kan därmed inte arbeta i systemet. För att användaren ska kunna arbeta i systemet så måste man tilldela hen behörigheter.

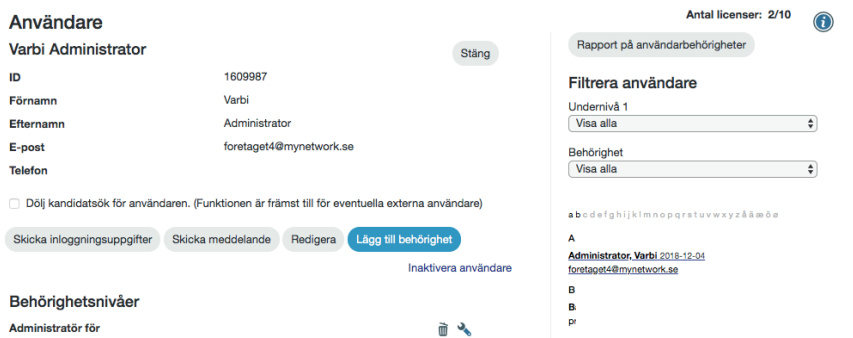

### Klicka på en användare i användarlistan och klicka på knappen "Lägg till behörighet".

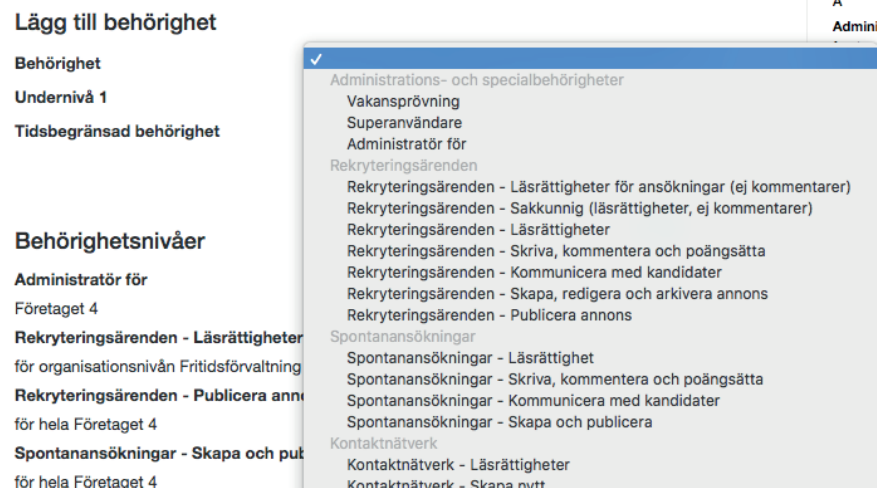

Välj behörighet för hela organisationen, en viss organisationsdel eller för ett särskilt rekryteringsärende och spara sedan. Logiken är att ju längre ner du i listans delar av behörigheter du väljer, ju högre är behörigheten. Har en användare exempelvis behörigheten "Publicera annons" under rekryteringsärenden så kan hen allt ovanför också i listan över rekryterings-behörigheter.

Tänk på att du även kan tidsbegränsa en behörighet.

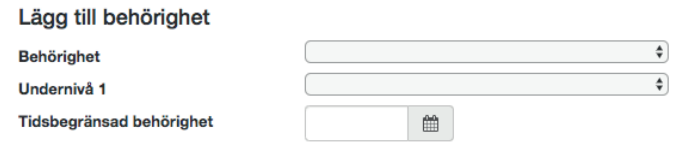

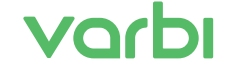

**Användaruppgifter för admin**

### **9. Användaruppgifter för administratörer**

Som användare med adminbehörighet kan du forma ert Varbi på många olika sätt. Ibland skiljer sig administratörsbehörigheterna från organisation till organisation.

### **9.1 Systeminställningar**

För att komma till admingränssnittet där du anpassar Varbi efter er organisations behov klickar du på "Admin". Där kan du under "Företagsinfo" se till att ert Varbi-system skräddarsys just efter era processer och ert sätt att kommunicera. Här finns en mängd funktionsinställningar, varav "Företagsinställningar", "CV-inställningar" och "Möjliga avancerade inställningar för annons" kan vara extra intressanta att kolla in.

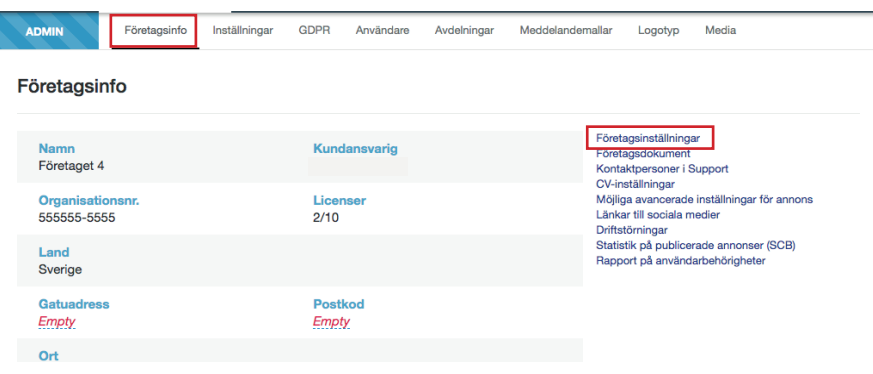

Under "Företagsinställningar" kan du skräddarsy era systeminställningar;

Bland mycket annat kan du här välja vilka som ska kunna lämna kommentarer, vilka rubriker/sorteringar ärende- och kandidatlistorna ska ha, vilka typer av meddelanden användare ska kunna skicka sinsemellan, om ni ska tillåta att användarna gör annonser som har "snabbansökan" och om ni ska tillåta att användarna infogar egenvalda bilder i annonserna.

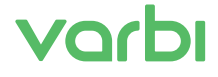

**Användaruppgifter för admin**

Under "CV-inställningar" kan du bestämma hur ansökningsformuläret ska se ut för kandidaten, det vill säga hur default-inställningen ska se ut. Här kan finns inställningarna för både rekryterings- och spontanansökningsannonsernas ansökningar.

Under "Möjliga avancerade inställningar för annons" kan du ange vilka inställningar som skall vara tillgängliga under "Avancerade inställningar" i "Redigeringsläget" som användarna använder när de skapar en ny annons eller redigerar en befintlig.

Meddelandemallar ADMIN Företagsinfo Inställningar GDPR Användare Avdelningar Logotyp Media

I Meddelandemallar kan ni skapa nya eller ändra i befintliga meddelandemallar för hela organisationen, för en avdelning eller för en viss typ av tjänst eller dylikt.

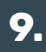

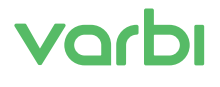

**Användaruppgifter för admin**

### **9.2 Skapa mallar**

Som administratör kan du skapa mallar för hela företaget, för vissa avdelningar efter för en viss person. Mallarna kan vara helt ifyllda, de kan var fyllda med endast frågebatteri eller bara innehålla vissa delar. Du skapar en mall efter ett befintligt ärende.

I redigeringsläget under "Ärendemallar" väljer du om du ska skapa ny annonsmall, ta bort annonsmall eller ersätta en befintlig annonsmall;

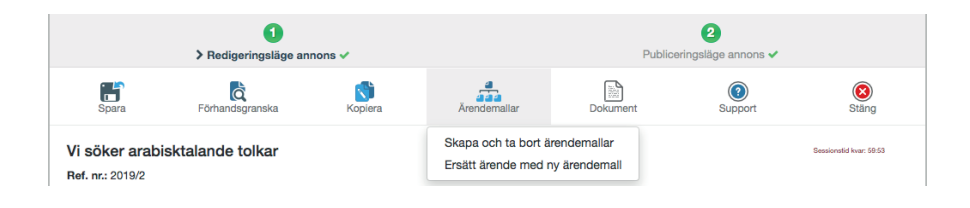

Där väljer du att skapa en ny mall (blå knapp) eller om du vill redigera i en befintlig mall;

![](_page_38_Picture_6.jpeg)

Här väljer du vilka som ska kunna använda mallen och om eventuellt frågebatteri ska ingå i mallen.

![](_page_38_Picture_83.jpeg)

![](_page_38_Picture_9.jpeg)

![](_page_38_Picture_10.jpeg)

# **Support**

**10.**

### **Hittar du inte svar på dina frågor här? Kontakta oss!**

Har du frågor kring rekryteringssystemet kontaktar du Varbis support via mejl eller telefon, du hittar supportlänken längst upp till höger i rekryteringssystem.

På supportsidan kan du sända in en fråga via formuläret eller ringa supporten. Ser du inte dessa funktioner så har din organisation valt att ha andra rutiner för support.

Telefonsupporten är öppen helgfria vardagar mellan kl 08:30-12:00 och 13:00-16:30.

Även alla kandidater som söker jobb via Varbis rekryteringssystem får teknisk support från oss. Har ni en kandidat som har frågor angående sin ansökan ska ni hänvisa kandidaten till Varbis support.

![](_page_39_Picture_6.jpeg)

![](_page_40_Picture_0.jpeg)